# **INSPIRON**

РУКОВОДСТВО ПО УСТАНОВКЕ

**Модель PP19S** 

### Примечания, предупреждения и предостережения

ПРИМЕЧАНИЕ. Содержит важную информацию, которая помогает более эффективно работать с компьютером.

#### ВНИМАНИЕ. Указывает на возможность повреждения устройства или потери данных и подсказывает, как избежать этой проблемы.

 $\wedge$  ОСТОРОЖНО. Указывает на потенциальную опасность повреждения имущества, получения травм или угрозу для жизни.

#### Информация, содержащаяся в данном документе, может быть изменена без уведомления.

#### **©** 2008-2009 Dell Inc. Все права защищены.

\_\_\_\_\_\_\_\_\_\_\_\_\_\_\_\_\_\_

Воспроизведение материалов данного руководства в любой форме без письменного разрешения Dell Inc. строго запрещается.

Товарные знаки, используемые в тексте данного документа: Dell, логотип DELL, Inspiron, YOURS IS HERE и DellConnect являются товарными знаками Dell Inc.; Intel является охраняемым товарным знаком, а Atom является товарным знаком Intel Corporation в США и других странах; Microsoft, Windows, Windows Vista и логотип кнопки пуска Windows Vista являются товарными знаками или охраняемыми товарными знаками Microsoft Corporation в США и (или) других странах; Bluetooth является охраняемым товарным знаком, принадлежащим Bluetooth SIG, Inc., и используется компанией Dell по лицензии; SRS Premium Sound, SRS и символ (O) являются товарными знаками SRS Labs, Inc.

В данном документе могут использоваться другие товарные знаки и торговые наименования для обозначения фирм, заявляющих на них права, или продукции таких фирм. Компания Dell Inc. не претендует на права собственности в отношении каких-либо товарных знаков и торговых наименований, кроме своих собственных.

Апрель 2009 г. P/N U880K Ред. A01

# Содержание

### [Подготовка переносного компьютера](#page-4-0)  [Inspiron™ к работе . . . . . . . . . . . . . . . . . . .](#page-4-0) **5** [Перед подготовкой компьютера](#page-4-0)  [к работе . . . . . . . . . . . . . . . . . . . . . . . . . . . . .](#page-4-0)5 [Подсоедините адаптер переменного](#page-5-0)  тока [. . . . . . . . . . . . . . . . . . . . . . . . . . . . . . . . .](#page-5-0)6 [Подсоедините сетевой кабель](#page-6-0)  (не обязательно) [. . . . . . . . . . . . . . . . . . . . . .](#page-6-0)7 [Нажмите кнопку питания . . . . . . . . . . . . . . .](#page-7-0)8 [Включите или отключите беспроводной](#page-8-0)  [режим \(не обязательно\). . . . . . . . . . . . . . . .](#page-8-0)9 [Подготовка к работе ОС Ubuntu](#page-9-0)**®** 10 [Настройка Microsoft](#page-9-0)**®** Windows**®** . . . . . . . .10 [Подключитесь к Интернету](#page-9-0)  (не обязательно) [. . . . . . . . . . . . . . . . . . . . .](#page-9-0)10 [Настройте ТВ-тюнер \(доступность](#page-13-0)  [зависит от региона\) . . . . . . . . . . . . . . . . . .](#page-13-0)14

### [Использование переносного](#page-14-0)  [компьютера Inspiron™ . . . . . . . . . . . . . . .](#page-14-0) **15** [Элементы с правой стороны . . . . . . . . . . .](#page-14-0)15 [Элементы с левой стороны . . . . . . . . . . . .](#page-16-0)17 [Элементы на основной панели](#page-18-0)  [компьютера и клавиатуре . . . . . . . . . . . . .](#page-18-0)19 [Жесты сенсорной панели. . . . . . . . . . . . . .](#page-20-0)21 [Настройка чувствительности сенсорной](#page-22-0) [панели . . . . . . . . . . . . . . . . . . . . . . . . . . . . .](#page-22-0)23 [Элементы дисплея . . . . . . . . . . . . . . . . . . .](#page-23-0)24 [Извлечение и обратная установка](#page-24-0)  аккумулятора [. . . . . . . . . . . . . . . . . . . . . . . .](#page-24-0)25 [Программные функциональные](#page-25-0)  [возможности . . . . . . . . . . . . . . . . . . . . . . . .](#page-25-0)26 [Устранение неполадок . . . . . . . . . . . . . .](#page-28-0) **29** Неполадки сети [. . . . . . . . . . . . . . . . . . . . . .](#page-28-0)29 [Неполадки питания . . . . . . . . . . . . . . . . . .](#page-29-0)30

#### **Содержание**

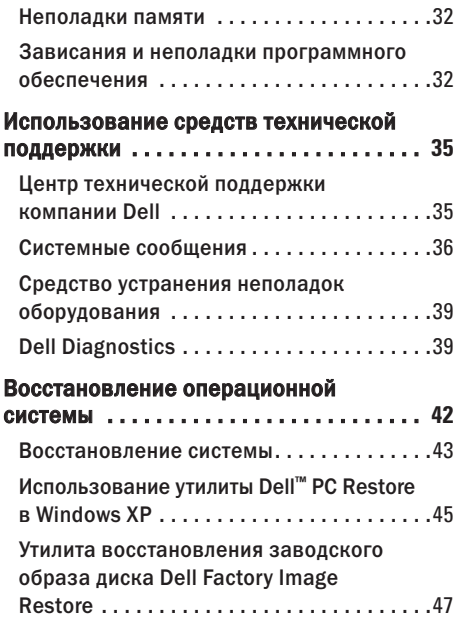

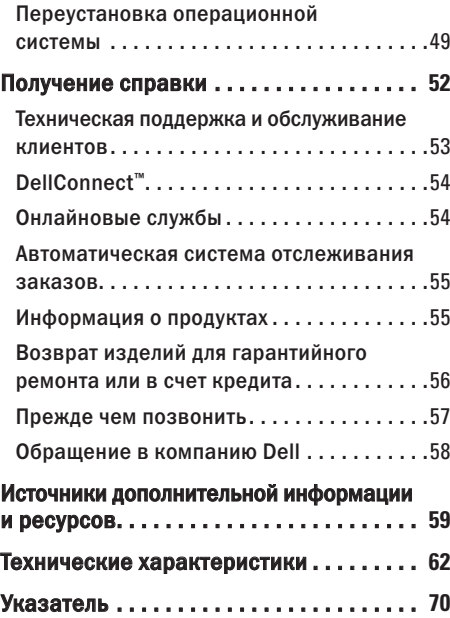

# <span id="page-4-0"></span>Подготовка переносного компьютера Inspiron™ к работе

В данном разделе содержится информация о подготовке к работе переносного компьютера Inspiron Mini 10.

### Перед подготовкой компьютера к работе

Выбирая место для компьютера, обеспечьте наличие свободного доступа к источнику питания, достаточной вентиляции и ровной поверхности, на которой будет стоять компьютер.

Ограниченный приток воздуха к переносному компьютеру Inspiron может привести к его перегреву. Во избежание перегрева следует оставить не менее 10,2 см свободного места с задней стороны компьютера и не менее 5,1 см со всех других сторон. Не разрешается устанавливать включенный компьютер в замкнутое пространство, например шкаф или выдвижной отсек стола.

ОСТОРОЖНО. Не закрывайте вентиляционные отверстия, не вставляйте в них посторонние предметы и следите, чтобы в них не накапливалась пыль. Не устанавливайте работающий компьютер Dell™ в местах с недостаточной вентиляцией, например в закрытый портфель. Это может повредить компьютер или привести к пожару.

ВНИМАНИЕ. Не следует ставить тяжелые или острые предметы на компьютер, так как это может привести к его серьезному повреждению.

### <span id="page-5-0"></span>Подсоедините адаптер переменного тока

Подсоедините адаптер переменного тока к компьютеру, а затем подсоедините адаптер к электрической розетке или фильтру бросков напряжения.

#### ОСТОРОЖНО. Адаптер переменного тока

работает с электрическими розетками, используемыми во всем мире. Однако в разных странах используются разные разъемы электропитания и сетевые фильтры. Использование несовместимого кабеля, неправильное подключение кабеля к сетевому фильтру или электросети могут привести к повреждению оборудования или пожару.

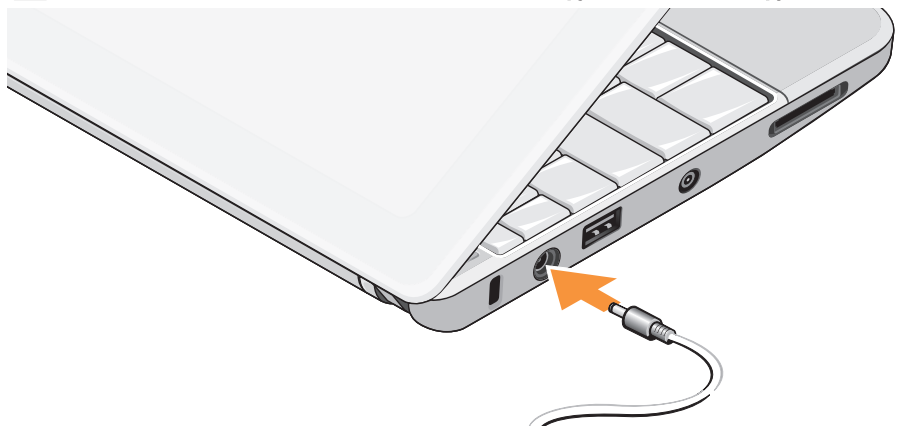

### <span id="page-6-0"></span>Подсоедините сетевой кабель (не обязательно)

Чтобы использовать проводное сетевое подключение, подсоедините сетевой кабель.

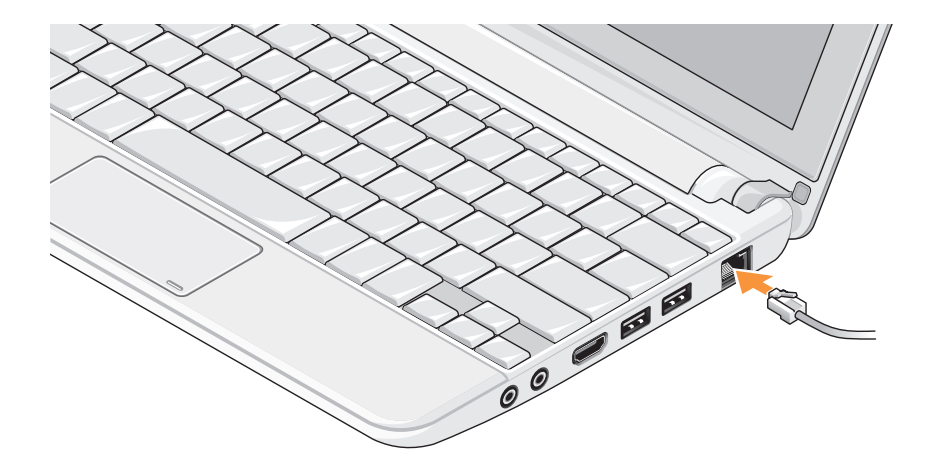

### <span id="page-7-0"></span>Нажмите кнопку питания

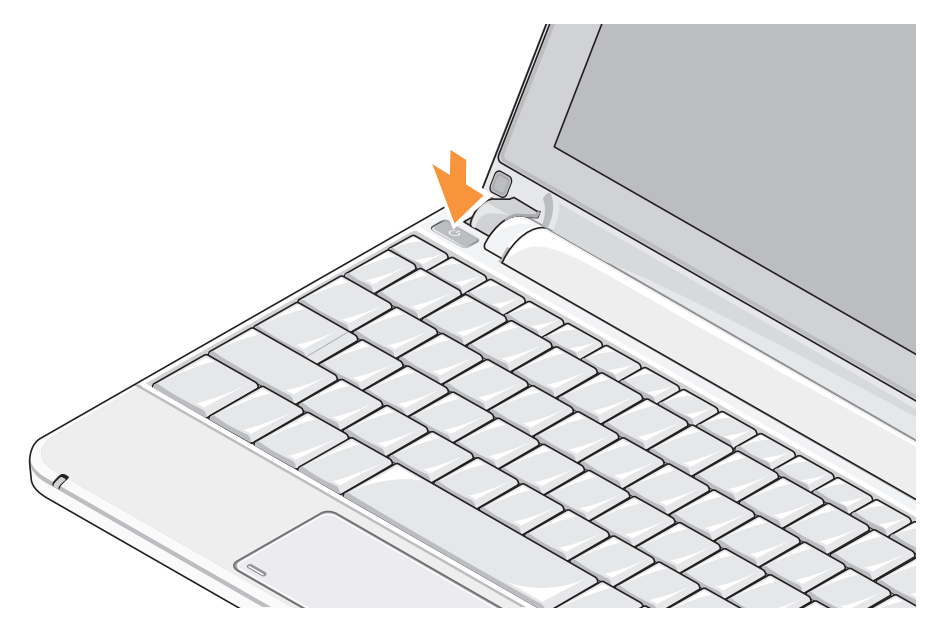

### <span id="page-8-0"></span>Включите или отключите беспроводной режим (не обязательно)

Чтобы включить беспроводные устройства, выполните указанные действия.

- **1.** Включите компьютер.
- **2.** Дважды щелкните значок в системной области или нажмите клавишу . Откроется диалоговое окно Wireless Enable/Disable (Включение и отключение беспроводного режима).
- **3.** Выберите параметр или параметры, которые вы хотите включить:
	- Enable Bluetooth (Включить Bluetooth)
	- Enable Wireless LAN/WiMax (Включить беспроводную локальную сеть/WiMax)
	- Enable Wireless WAN/GPS (Включить беспроводную глобальную сеть/GPS)
- **4.** Нажмите кнопку OK.

<span id="page-8-1"></span>Чтобы отключить беспроводные устройства, выполните указанные действия.

- **1.** Дважды щелкните значок в системной области или нажмите клавишу . Откроется диалоговое окно Wireless Enable/Disable (Включение и отключение беспроводного режима).
- **2.** Выберите параметр или параметры, которые вы хотите включить:
	- Enable Bluetooth (Включить Bluetooth)
	- Enable Wireless LAN/WiMax (Включить беспроводную локальную сеть/WiMax)
	- Enable Wireless WAN/GPS (Включить беспроводную глобальную сеть/GPS)
- **3.** Нажмите кнопку OK.
- ПРИМЕЧАНИЕ. В зависимости от конфигурации компьютера пункт меню WiMax может отсутствовать.

### <span id="page-9-0"></span>Подготовка к работе ОС Ubuntu**®**

Компьютер Dell поставляется с уже установленной операционной системой Ubuntu, если вы попросили об этом при заказе компьютера. Дополнительную информацию, касающуюся данной операционной системы, смотрите в Руководстве по быстрому началу работы с Ubuntu, прилагаемом к компьютеру.

### Настройка Microsoft**®** Windows**®**

Компьютер Dell поставляется с уже установленной операционной системой Microsoft Windows, если вы попросили об этом при заказе компьютера. Чтобы настроить систему Windows при первом использовании, следуйте инструкциям на экране. Эти шаги являются обязательными и для их выполнения может потребоваться до 15 минут. Появляющиеся экраны будут содержать инструкции по выполнению ряда процедур, включая принятие условий лицензионных соглашений, настройку глобальных параметров и установку подключения к Интернету.

ВНИМАНИЕ. Не прерывайте процесс настройки операционной системы. Это может привести компьютер в непригодное для использования состояние.

### Подключитесь к Интернету (не обязательно)

ПРИМЕЧАНИЕ. Поставщики услуг Интернета и предоставляемые ими услуги зависят от страны.

Для подключения к Интернету вам понадобятся внешний модем или сетевое подключение и поставщик услуг Интернета.

#### Установка проводного подключения к Интернету

Если используется коммутируемое подключение, подсоедините телефонный кабель к разъему модема компьютера и телефонной розетке, прежде чем приступать к установке подключения к Интернету. Если используется DSL-подключение или кабельное/спутниковое модемное подключение, обратитесь за инструкциями по установке к поставщику услуг Интернета или оператору сети сотовой связи.

#### Установка беспроводного подключения

Чтобы иметь возможность пользоваться беспроводным подключением к Интернету, необходимо подключиться к беспроводному маршрутизатору. Чтобы установить подключение к беспроводному маршрутизатору, выполните следующее.

- **1.** Убедитесь, что на компьютере включен беспроводной режим (см. раздел «Включите или отключите беспроводной режим (не обязательно)» на стр. [9](#page-8-1)).
- **2.** Сохраните и закройте все открытые файлы и выйдите из всех программ.
- **3.** Нажмите кнопку «Пуск», а затем нажмите Connect To (Подключение).
- **4.** Для завершения установки следуйте инструкциям на экране.

#### Установка подключения к Интернету

Чтобы установить подключение к Интернету с помощью ярлыка на рабочем столе, предоставленного поставщиком услуг Интернета, выполните следующее.

- **1.** Сохраните и закройте все открытые файлы и выйдите из всех программ.
- **2.** Дважды щелкните значок поставщика услуг Интернета на рабочем столе Microsoft Windows.
- **3.** Для завершения установки следуйте инструкциям на экране.

Если на рабочем столе нет значка поставщика услуг Интернета или требуется установить подключение к Интернету через другого поставщика услуг Интернета, выполните шаги, указанные в следующем разделе.

- ПРИМЕЧАНИЕ. Если не удается подключиться к Интернету, хотя ранее подключение выполнялось успешно, возможно, у поставщика услуг Интернета произошел сбой в обслуживании пользователей. Свяжитесь с поставщиком услуг Интернета и узнайте о состоянии услуг, или попробуйте подключиться позже.
- ПРИМЕЧАНИЕ. Подготовьте информацию поставщика услуг Интернета. Если у вас нет поставщика услуг Интернета, можно выбрать поставщика с помощью мастера Подключить к Интернету.

Windows Vista®

- **1.** Сохраните и закройте все открытые файлы и выйдите из всех программ.
- 2. Нажмите Пуск <sup>●</sup> → Панель управления.
- **3.** В разделе Network and Internet (Сеть и Интернет) нажмите Подключение к Интернету.

Откроется окно Подключение к Интернету.

- **4.** Выберите Высокоскоростное (с PPPoE) или Коммутируемое, в зависимости от желаемого способа подключения:
	- a. выберите Высокоскоростное, если вы будете использовать подключение через DSL-модем, спутниковый модем, модем кабельного телевидения или беспроводную технологию Bluetooth®;
	- b. выберите Коммутируемое, если вы будете использовать дополнительный коммутируемый USB-модем или ISDN.
- ПРИМЕЧАНИЕ. Если вы не знаете, какой тип подключения выбрать, нажмите Помочь выбрать или обратитесь к своему поставщику услуг Интернета.
- **5.** Чтобы завершить процесс установки, следуйте инструкциям на экране и воспользуйтесь информацией по установке, предоставленной поставщиком услуг Интернета.

#### Windows XP

- **1.** Сохраните и закройте все открытые файлы и выйдите из всех программ.
- **2.** Нажмите Пуск→ Панель управления.
- **3.** В группе Сеть и подключения к Интернету выберите Настройка подключения к Интернету.

Откроется окно Свойства Интернета.

**4.** Нажмите кнопку Setup (Установка).

Появится окно Мастер новых подключений.

- **5.** Выберите Подключить к Интернету.
- **6.** В следующем окне выберите нужный вариант.
	- Если у вас нет поставщика услуг Интернета и требуется выбрать одного из них, щелкните Выбрать из списка поставщиков услуг Интернета.
	- Если вы уже получили информацию по установке от своего поставщика услуг Интернета, но не получили

установочный компакт-диск, выберите Установить подключение вручную.

- Если у вас есть компакт-диск, щелкните Использовать компакт-диск поставщика услуг Интернета.
- **7.** Нажмите кнопку Next (Далее).

Если вы выбрали вариант «Установить подключение вручную», перейдите к шагу 6. В противном случае следуйте инструкциям на экране, чтобы завершить установку.

- ПРИМЕЧАНИЕ. Если вы не знаете, какой M тип подключения выбрать, обратитесь к своему поставщику услуг Интернета.
- **8.** Выберите нужный вариант в разделе Каким образом подключиться к Интернету? и нажмите кнопку Далее.
- **9.** Для завершения установки используйте информацию, предоставленную поставщиком услуг Интернета.

### <span id="page-13-1"></span><span id="page-13-0"></span>Настройте ТВ-тюнер (доступность зависит от региона)

Настроить ТВ-тюнер можно с помощью программы PowerCinema.

Чтобы настроить ТВ-тюнер при первом использовании, выполните указанные действия.

- **1. Нажмите на значок PowerCinema в Пуск→** Все программы.
- **2.** Перейдите в Main Menu (Главное меню)→ Entertainment (Развлечения)→ Live TV (Эфирное ТВ) и следуйте инструкциям на экране.

Порядок перенастройки ТВ-тюнера описан ниже.

- **1. Нажмите на значок PowerCinema в Пуск→** Все программы.
- **2.** Перейдите в Main Menu (Главное меню)→ **Entertainment** (Развлечения)→ Live TV (Эфирное ТВ).
- **3.** Откройте вкладку Advanced (Дополнительно) в меню управления.
- **4.** Нажмите Settings (Параметры).
- **5.** Нажмите Run Setup Wizard (Запустить мастер установки) и следуйте инструкциям на экране.

# <span id="page-14-0"></span>Использование переносного компьютера Inspiron™

В компьютере Inspiron Mini 10 имеются индикаторы и кнопки, которые обеспечивают информацию позволяют выполнять наиболее частые задачи. Разъемы на компьютере обеспечивают возможность подключения дополнительных устройств.

### Элементы с правой стороны

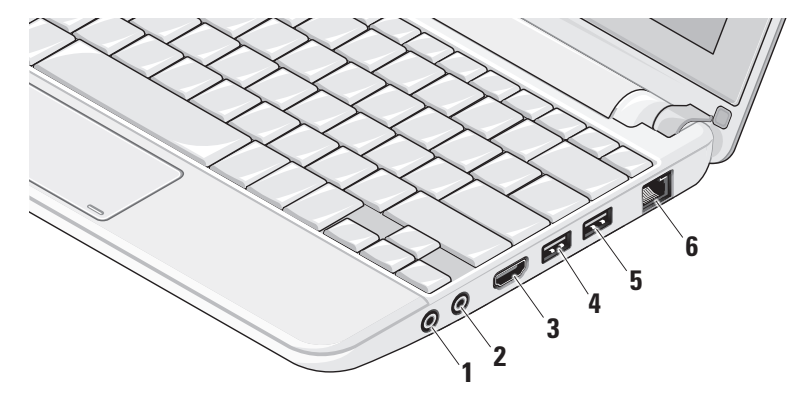

**1** Разъем аудиовыхода/наушников **–**

служит для подключения пары наушников или для передачи аудиосигнала на внешний динамик со встроенным блоком питания или на акустическую систему.

**2** Разъем аудиовхода/микрофона **–** служит для подключения микрофона или ввода сигнала, используемого в программах обработки звука.

- **3** Разъем HDMI **–** служит для подключения к телевизору с передачей одновременно 5.1-канального звукового сигнала и видеосигнала.
	- ПРИМЕЧАНИЕ. При использовании с монитором будет считываться только видеосигнал.
- **4** Разъем USB 2.0 **–** служит для подключения устройств USB, например мыши, клавиатуры, принтера, внешнего дисковода или диска, или MP3-плеера.
- **5** Разъем USB с питанием **–** cлужит для подключения устройств USB, которым требуется дополнительное питание. Данный порт позволяет подключать токовую нагрузку до 2 А.
- **6** Сетевой разъем **–** служит для подключения компьютера к сети или широкополосному устройству при использовании кабельного сетевого подключения.

### <span id="page-16-0"></span>Элементы с левой стороны

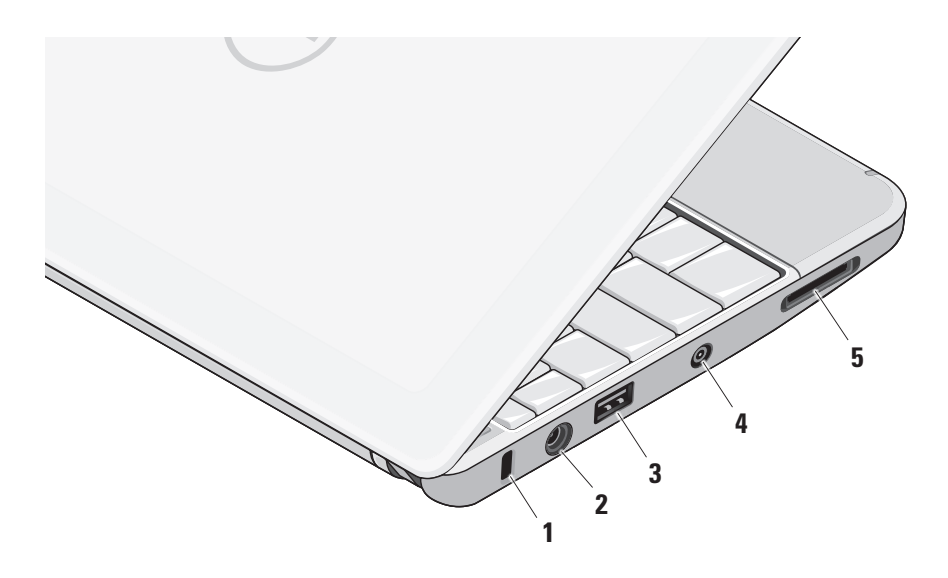

- **1** Гнездо для защитного троса **–** позволяет прикрепить к компьютеру имеющееся в продаже устройство защиты от кражи.
	- ПРИМЕЧАНИЕ. Перед покупкой устройства защиты от кражи убедитесь, что оно подходит к гнезду для защитного троса на компьютере.
- **2** Разъем адаптера переменного

тока **–** служит для подключения адаптера переменного тока, который обеспечивает питание компьютера и зарядку аккумулятора.

- **3** Разъем USB 2.0 **–** служит для подключения устройств USB, например мыши, клавиатуры, принтера, внешнего дисковода или диска, или MP3-плеера.
- **4** Входной разъем для антенны (на поддерживаемых моделях) **–** служит для подключения внешней антенны через разъем MCX для просмотра

программ с помощью платы ТВ-тюнера (заказывается дополнительно). Дополнительную информацию о настройке платы ТВ-тюнера смотрите в разделе «Настройте ТВ-тюнер (доступность зависит от региона)» на стр. [14.](#page-13-1)

- **5** SD/SDHC/MMC/MS/MSPro Устройство чтения мультимедийных карт «3 в 1» **–** обеспечивает быстрый и удобный способ просмотра и обмена цифровыми фотографиями, музыкой, видео и документами, хранящимися на указанных цифровых картах памяти:
	- плата памяти Secure Digital (SD)
	- Secure Digital High Capacity (SDHC)
	- • MultiMediaCard (MMC)
	- • Memory Stick
	- • Memory Stick PRO

### <span id="page-18-0"></span>Элементы на основной панели компьютера и клавиатуре

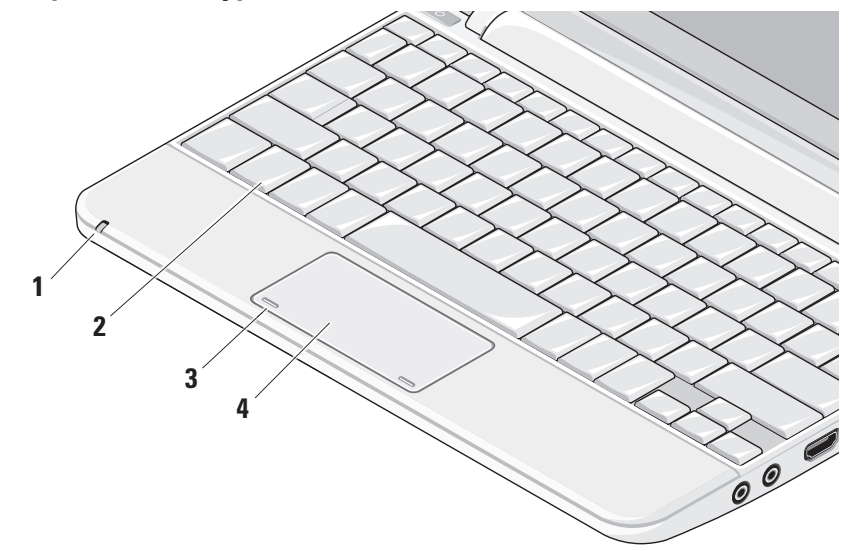

**1** Индикатор состояния питания/ аккумулятора **–** горит постоянно или мигает в зависимости от состояния заряда аккумулятора. Этот индикатор указывает следующие состояния компьютера при зарядке и использовании:

Питание от адаптера переменного тока

- • Горит белым светом: компьютер включен и аккумулятор заряжается.
- • Мигает белым светом: компьютер находится в ждущем режиме.
- • Не горит: компьютер выключен и аккумулятор в достаточной мере заряжен.

Питание от аккумулятора

- • Горит белым светом: питание компьютера включено.
- • Мигает белым светом: компьютер находится в ждущем режиме.
- • Мигает желтым светом: низкий заряд аккумулятора. Подключите адаптер переменного тока, чтобы зарядить аккумулятор.
- • Не горит: питание компьютера выключено.
- **2** Клавиатура **–** параметры клавиатуры можно настраивать с помощью утилиты настройки системы.
- **3** Кнопки сенсорной панели **–** выполняют функции левой и правой кнопки мыши.
- **4** Сенсорная панель **–** Выполняет функции мыши. Поддерживает функции Scroll (Прокрутка), Flick (Флик), Zoom (Масштабирование), Rotate (Поворот) и Desktop (Рабочий стол). Дополнительные сведения смотрите в разделе «Жесты сенсорной панели» на стр. [21.](#page-20-0)

### <span id="page-20-0"></span>Жесты сенсорной панели

#### Прокрутка

Позволяет просматривать содержимое путем прокрутки. Функция прокрутки включает следующие возможности:

#### Прокрутка с панорамированием **–**

обеспечивает наведение фокуса на выбранный объект, если не весь объект находится в видимой области.

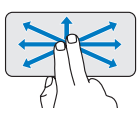

Сдвиньте два пальца в требуемом направлении, чтобы прокрутить выбранный объект с панорамированием.

#### Вертикальная автопрокрутка **–**

обеспечивает возможность прокрутки вверх и вниз в активном окне.

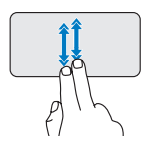

Чтобы активировать вертикальную автопрокрутку, быстро сдвиньте два пальца вверх или вниз.

Для остановки автопрокрутки слегка ударьте кончиком пальца по сенсорной панели.

#### Горизонтальная автопрокрутка **–**

обеспечивает возможность прокрутки влево или вправо в активном окне.

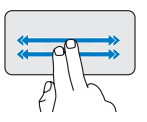

Чтобы активировать горизонтальную автопрокрутку, быстро сдвиньте два пальца влево или вправо.

Для остановки автопрокрутки слегка ударьте кончиком пальца по сенсорной панели.

#### Флик

Обеспечивает возможность смещать контент вперед или назад в зависимости от направления флика.

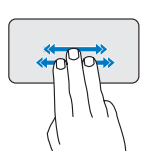

Быстро сдвиньте три пальца в требуемом направлении, чтобы сместить контент в активном окне.

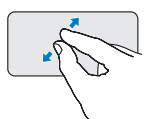

Увеличение изображения: Чтобы увеличить изображение в активном окне, слегка раздвиньте два пальца.

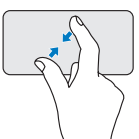

Уменьшение изображения: Чтобы уменьшить изображение в активном окне, сдвиньте два пальца вместе.

### Масштабирование

Позволяет увеличивать или уменьшать масштаб контента, отображаемого на экране. Функция масштабирования включает следующие возможности:

Щипок **–** позволяет увеличивать или уменьшать масштаб, раздвигая или сдвигая два пальца на сенсорной панели.

### Поворот

Позволяет поворачивать активный контент, отображаемый на экране. Функция поворота включает следующие возможности:

Twist (Поворот на 90 градусов) **–** позволяет поворачивать активный контент на 90 градусов двумя пальцами (при этом один палец остается на месте, а другим выполняется поворот).

<span id="page-22-0"></span>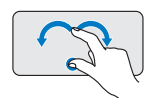

Удерживая большой палец на месте, двигайте второй палец по дуге вправо или влево, чтобы повернуть выбранный объект на 90 градусов по часовой стрелке или против часовой стрелки.

### Рабочий стол

Позволяет свернуть все открытые окна, чтобы стал виден рабочий стол.

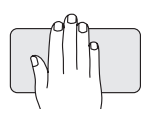

Положите ладонь на сенсорную панель в любом направлении и не убирайте ее сразу.

### Настройка чувствительности сенсорной панели

Функция контроля движения ладони руки позволяет настроить чувствительность сенсорной панели и помогает предотвратить нежелательные перемещения указателя во время набора текста.

Чтобы настроить чувствительность сенсорной панели, выполните указанные действия.

- 1. Нажмите Пуск → Панель управления→ Мышь, и откройте вкладку Elantech.
- **2.** Нажмите Options... (Параметры...), и в открывшемся окне Elan Smart-Pad ("Интеллектуальная" сенсорная панель Elan) прокрутите список и выберите в нем пункт PalmTracking (Контроль движения ладони руки).
- **3.** Перетащите ползунок PalmTracking Sensitivity (Чувствительность сенсорной панели), чтобы увеличить или уменьшить чувствительность сенсорной панели.

### <span id="page-23-0"></span>Элементы дисплея

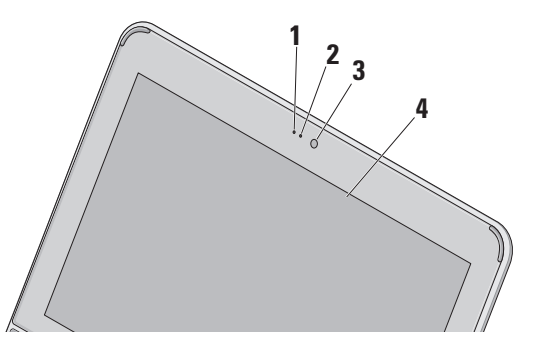

- **1** Микрофон **–** обеспечивает высокое качество звука в чатах и при записи речи.
- **2** Индикатор работы камеры **–** указывает, включена или выключена камера.
- **3** Камера **–** Встроенная камера для оцифровки видеоизображения, участия в конференциях и чатах.
- **4** Дисплей **–** Дисплей может быть другим, в зависимости от выбранной при заказе компьютера конфигурации. Дополнительную информацию о дисплеях смотрите в Руководстве по технологиям Dell.

### <span id="page-24-0"></span>Извлечение и обратная установка аккумулятора

- $\wedge$  ОСТОРОЖНО. Использование несовместимого аккумулятора может повысить риск пожара .<br>или взрыва. В данном компьютере следует использовать только аккумуляторы, приобретенные у компании Dell. Не разрешается использовать аккумуляторы от других компьютеров.
- ОСТОРОЖНО. Прежде чем извлекать аккумулятор, выключите компьютер и отсоедините кабели внешних устройств (включая адаптер переменного тока).

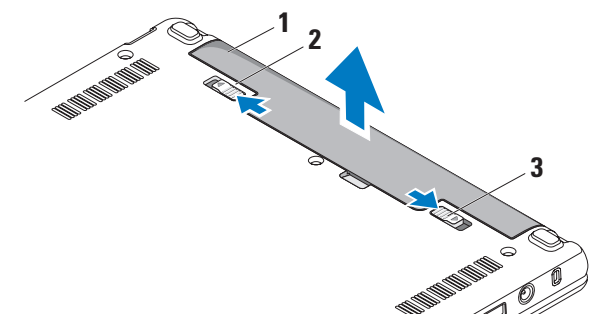

- **1** aккумулятор
- **2** защелка аккумулятора
- **3** защелка отсека аккумулятора

<span id="page-25-0"></span>Чтобы извлечь аккумулятор, выполните следующее.

- **1.** Выключите компьютер и переверните его вверх дном.
- **2.** Сдвиньте защелку отсека аккумулятора до щелчка.
- **3.** Сдвиньте защелку аккумулятора в открытое положение.
- **4.** Потяните аккумулятор вверх и извлеките его из отсека.

Чтобы установить аккумулятор на место, задвиньте его в отсек до щелчка. Затем сдвиньте защелку отсека аккумулятора в закрытое положение.

### Программные функциональные возможности

ПРИМЕЧАНИЕ. Дополнительную информацию о функциях, описываемых в этом разделе, смотрите в Руководстве по технологиям Dell на жестком диске компьютера или на веб-узле технической поддержки компании Dell по адресу support.dell.com.

#### Производительность и связь

С помощью компьютера можно создавать презентации, брошюры, поздравительные открытки, рекламные листовки и электронные таблицы, в зависимости от приложений, установленных на компьютере. Проверьте свой заказ на программное обеспечение, установленное на компьютере.

После подключения к Интернету можно посещать веб-узлы, создать учетную запись электронной почты, отправлять и загружать файлы, и т.д.

#### Развлечения и мультимедиа

С помощью компьютера можно смотреть видео, играть в игры, слушать музыку и интернет-радио.

#### Настройка рабочего стола

Можно настроить рабочий стол, изменив его внешний вид, разрешение, обои, экранную заставку и т.д.

#### Windows Vista

- **1.** Чтобы открыть окно настройки свойств монитора, щелкните правой кнопкой мыши открытую область рабочего стола.
- **2.** Нажмите Персонализация, чтобы открыть окно Настройка внешнего вида и звуковых эффектов и узнать дополнительную информацию о возможных вариантах настройки.

#### Windows XP

**1.** Чтобы открыть окно настройки свойств монитора, щелкните правой кнопкой мыши открытую область рабочего стола. **2.** Выберите Свойства, чтобы открыть окно Свойства: экран и узнать дополнительную информацию о возможных вариантах настройки.

#### Настройка параметров потребления энергии

С помощью параметров питания в операционной системе можно задать настройки потребления энергии на компьютере. В операционной системе Windows предусмотрены три стандартных режима:

• Сбалансированный — Этот режим потребления энергии обеспечивает полную производительность, когда это необходимо, и снижение потребления энергии в периоды отсутствия активности. Использование переносного компьютера Inspiron™

- Экономия энергии Этот режим обеспечивает уменьшение потребления энергии компьютером за счет снижения производительности системы, чтобы максимально продлить срок эксплуатации компьютера и сократить количество электроэнергии, потребляемое компьютером в течение всего срока его эксплуатации.
- Высокая производительность -

Этот режим электропитания обеспечивает самый высокий уровень производительности компьютера за счет регулирования быстродействия процессора с учетом выполняемой работы, а также за счет максимального повышения производительности системы.

#### Резервное копирование данных

Рекомендуется периодически делать резервные копии файлов и папок на компьютере. Чтобы сделать резервные копии файлов, выполните следующее.

#### Windowe Vieta

- 1. Нажмите Пуск  $\bigoplus$   $\rightarrow$  Панель управления $\rightarrow$ Система и ее обслуживание→ Центр начальной настройки -> Перенос файлов и параметров настройки.
- 2. Выберите Архивировать файлы или Архивировать компьютер.
- 3. Нажмите кнопку Продолжить в диалоговом окне Контроль учетных записей пользователей и следуйте инструкциям в мастере Архивация файлов.

#### **Windows XP**

1. Нажмите Пуск→ Все программы→ Стандартные→ Служебные→ Архивация данных.

#### 2. Следуйте инструкциям в мастере Архивация файлов.

# <span id="page-28-0"></span>Устранение неполадок

ОСТОРОЖНО. Снимать крышку корпуса компьютера разрешается только обученным специалистам по ремонту и обслуживанию. Дополнительные инструкции по обслуживанию смотрите в «Руководстве по обслуживанию» на веб-узле технической поддержки компании Dell по адресу support.dell.com.

### Неполадки сети

#### Беспроводные подключения

#### Если беспроводное сетевое подключение потеряно

Беспроводной маршрутизатор отключен от сети или на компьютере отключена возможность работы в беспроводной сети.

• Убедитесь, что беспроводной маршрутизатор включен и подключен к источнику данных (кабельному модему или сетевому концентратору).

- Возможно, имеются помехи, блокирующие беспроводное подключение или мешающие ему. Попробуйте передвинуть компьютер поближе к беспроводному маршрутизатору.
- • Повторно установите подключение к беспроводному маршрутизатору.
	- a. Убедитесь, что на компьютере включен беспроводной режим (см. раздел «Включите или отключите беспроводной режим (не обязательно)» на стр. [9](#page-8-1)).
	- b. Сохраните и закройте все открытые файлы и выйдите из всех программ.
	- c. Нажмите кнопку «Пуск», а затем нажмите Connect To (Подключение).
	- d. Для завершения установки следуйте инструкциям на экране.

#### <span id="page-29-0"></span>Проводные подключения

#### Если сетевое подключение потеряно —

Плохо закреплен или поврежден кабель.

• Убедитесь, что кабель подсоединен к разъему и не поврежден.

Индикатор состояния подключения на встроенном сетевом разъеме позволяет убедиться, что подключение работает, и обеспечивает информацию о состоянии подключения.

- • Зеленый Наличие устойчивого соединения между сетью 10 Мбит/с и компьютером.
- • Оранжевый Установлено хорошее подключение между сетью 100 Мбит/с и компьютером.
- • Не горит Компьютером не обнаружено физическое подключение к сети.

ПРИМЕЧАНИЕ. Индикатор состояния подключения на сетевом разъеме предназначен только для проводного кабельного подключения. Индикатор состояния подключения не указывает состояние беспроводных подключений.

### Неполадки питания

Если индикатор питания не горит — Компьютер выключен или не получает питание.

- • Если компьютер подключен к сетевому фильтру, убедитесь, что сетевой фильтр подсоединен к электросети и включен. Чтобы определить, правильно ли включается компьютер, необходимо подключить его к электросети напрямую, без использования устройств защиты питания, сетевых фильтров и удлинительных кабелей питания.
- Убелитесь, что электрическая розетка исправна, проверив ее при помощи другого устройства, например светильника.

• Проверьте правильность подсоединения кабеля адаптера переменного тока. Если на адаптере переменного тока имеется индикатор, убедитесь, что он горит.

#### Если индикатор питания горит белым светом, а компьютер не реагирует на действия пользователя — Возможно, дисплей не реагирует на команды. Нажмите кнопку питания и не отпускайте ее, пока компьютер не выключится, а затем снова включите компьютер.

#### Если индикатор питания мигает белым

светом — Компьютер находится в ждущем режиме. Для возобновления нормальной работы нажмите любую клавишу на клавиатуре, переместите указатель с помощью сенсорной панели или подсоединенной мыши, или нажмите кнопку питания.

Если индикатор питания мигает желтым светом — возможная неисправность какого-либо устройства или низкий заряд аккумулятора.

- • Если на компьютер подается электропитание, то, возможно, неисправно или неправильно установлено какое-то устройство.
- Если заряд аккумулятора низкий. подключите компьютер к адаптеру переменного тока.

#### Если возникают помехи, мешающие приему на компьютере — Какой-то паразитный сигнал создает помехи, прерывая или блокируя другие сигналы. Возможными источниками помех являются:

- • удлинительные кабели питания, клавиатуры и мыши;
- подключение слишком большого количества устройств к одному сетевому фильтру;
- • подключение нескольких сетевых фильтров к одной электрической розетке.

### <span id="page-31-0"></span>Неполадки памяти

#### Если выдается сообщение о недостаточной памяти -

- Сохраните и закройте все открытые файлы и закройте все неиспользуемые программы. чтобы проверить, не решит ли это возникшую проблему.
- Проверьте минимальные требования к памяти в документации по программе. При необходимости установите дополнительную память (смотрите Руководство по обслуживанию на веб-узле технической поддержки компании Dell по адресу support.dell.com).

#### Если возникают другие проблемы с памятью —

• Проверьте, совместим ли модуль памяти с компьютером. Компьютер поддерживает память типа DDR2. Дополнительную информацию о поддерживаемых типах

памяти смотрите в разлеле «Технические характеристики» на стр. 62.

- Переустановите модули памяти (смотрите Руководство по обслуживанию на вебузле технической поддержки компании Dell по адресу support.dell.com).
- Запустите диагностическую программу Dell Diagnostics (смотрите раздел «Dell Diagnostics» на стр. 39).

### Зависания и неполадки программного обеспечения

Если компьютер на запускается - Убедитесь. что кабель питания надежно подсоединен к компьютеру и электрической розетке.

#### Если программа не отвечает на запросы -Завершите работу программы:

- 1. Нажмите одновременно клавиши <Ctrl><Shift><Esc>.
- 2. Откройте вкладку Приложения.

3. Выберите программу, которая перестала отвечать на запросы.

4. Нажмите кнопку Снять задачу.

Если происходит неоднократное аварийное завершение программы — Прочитайте документацию по программе. При необходимости удалите программу и установите ее снова.

- И ПРИМЕЧАНИЕ. Инструкции по установке программного обеспечения обычно содержатся в соответствующей документации, или на компакт-диске или диске DVD.
- И ПРИМЕЧАНИЕ. В компьютере может отсутствовать оптический дисковод. Используйте внешний оптический дисковод или любое внешнее запоминающее **УСТРОЙСТВО ЛЛЯ ВЫПОЛНЕНИЯ ПРОЦЕЛУР.** связанных с дисками.

#### Если компьютер перестал реагировать на команды или появился сплошной синий экран —

#### ВНИМАНИЕ. Если не удастся нормально завершить работу операционной системы, может произойти потеря данных.

Если компьютер не реагирует на нажатие клавиш на клавиатуре или перемещение мыши, нажмите кнопку питания и не отпускайте ее не менее 8-10 секунд (пока компьютер не выключится), а затем перезапустите компьютер.

#### Если программа предназначена для более ранних версий операционной системы Microsoft<sup>®</sup> Windows<sup>®</sup> —

Запустите мастер совместимости программ. Мастер совместимости программ настраивает программу таким образом, чтобы она работала в среде, аналогичной операционным системам. OTRHUHHM OT Windows Vista или Windows XP

#### **Windows Vista**

1. Нажмите Пуск + → Панель управления→ Программы→ Использование старых программ с этой версией Windows. На экране приветствия нажмите кнопку Далее.

#### Устранение неполадок

2. Слелуйте инструкциям на экране.

#### Windows XP

- 1. Нажмите Пуск→ Все программы→ Стандартные→ Мастер совместимости программ.
- 2. На экране приветствия нажмите кнопку Далее.
- 3. Следуйте инструкциям на экране.

#### Если возникают другие проблемы с памятью -

- Сразу же сделайте резервные копии файлов.
- Проверьте жесткий лиск и компакт-лиски с помощью программы поиска вирусов.
- Сохраните и закройте все открытые файлы и программы, а затем завершите работу компьютера с помощью меню Пуск.
- Прочитайте документацию по программе или обратитесь к разработчику за информацией по устранению неполадок.
- Убелитесь, что программа совместима с операционной системой. установленной на компьютере.
- Убедитесь, что компьютер отвечает минимальным требованиям к оборудованию. необходимым для запуска программного обеспечения. Соответствующую информацию смотрите в документации по программе.
- Убедитесь, что программа правильно установлена и настроена.
- Убедитесь, что драйверы устройств не конфликтуют с программой.
- При необходимости удалите программу Dell Support Center (Центр технической поддержки компании Dell) и установите ее снова.
- Запишите любое сообшение об ошибке. выволимое на экран, которое поможет в поиске и устранении неисправностей при обращении в компанию Dell.

# <span id="page-34-0"></span>Использование средств технической поддержки

ПРИМЕЧАНИЕ. Инструкции в этом разделе прелназначены лля компьютеров, на которых установлена операционная CHCTAMA Windows Vista

### Центр технической поддержки компании Dell

### Центр технической поддержки компании Dell

помогает найти необхолимую информацию по обслуживанию и технической поддержке. а также свеления о конкретных системах. Для просмотра дополнительной информации о Центре технической поддержки компании Dell и доступных средствах технической поллержки откройте вклалку Services (Сервисные услуги) на веб-узле support.dell.com.

Шелкните значок на панели задач. чтобы запустить это приложение. На начальной странице имеются ссылки для доступа к ресурсам:

- Self Help (Самостоятельное решение проблем) (включает разделы «Troubleshooting» (Поиск и устранение неполадок), «Security» (Безопасность), «System Performance» (Производительность системы), «Network/Internet» (Сеть/Интернет), «Backup/Recovery» (Архивация/ Восстановление) и «Windows Operating System» (Операционная система Windows))
- Alerts (Уведомления) (уведомления. касающиеся технической поллержки компьютера)
- <span id="page-35-0"></span>• Assistance from Dell (Помошь от компании Dell) (включает разлелы «Technical Support with DellConnect™», (Техническая поддержка с помощью утилиты DellConnect). «Customer Service» (Обслуживание пользователей). «Training and Tutorials» (Обучение и самоучители), «How-To Help with Dell on Call» (Практические советы и инструкции с использованием службы удаленной технической поддержки Dell on Call) и «Online Scan with PCCheckUp» (Удаленная интерактивная проверка компьютера с помощью утилиты PCCheckUp))
- About Your System (Сведения о системе) (включает разделы «System Documentation» (Документация по системе), «Warranty Information» (Сведения о гарантийных обязательствах), «System Information» (Свеления о системе), «Ungrades & Accessories» (Модернизация и принадлежности))

В верхней части начальной страницы Dell Support Center (Центр технической поллержки компании Dell) отображаются номер молели компьютера, номер метки производителя и код экспресс-обслуживания.

Дополнительную информацию о Dell Support Center (Центре технической поддержки компании Dell) смотрите в Руководстве по *технологиям Dell* на жестком диске или на веб-узле технической поддержки компании Dell по адресу support.dell.com.

### Системные сообщения

В случае возникновения неполалки компьютера или ошибки может быть выдано системное сообщение, которое поможет установить причину неполадки и определить действия, необходимые для ее устранения.

И ПРИМЕЧАНИЕ. Если какого-либо полученного сообшения нет среди приведенных примеров, смотрите документацию по операционной системе или программе, которая работала в момент его появления. Или же смотрите «Руководство по технологиям Dell» на жестком диске компьютера или на вебузле технической поддержки компании Dell по адресу support.dell.com.
Alert! Previous attempts at booting this system have failed at checkpoint [nnnn]. For help in resolving this problem, please note this checkpoint and contact Dell Technical Support (Внимание! Во время предыдущих загрузок системы происходил сбой в контрольной точке [nnnn]. Для устранения этой неполадки запишите эту контрольную точку и обратитесь в службу технической поддержки компании Dell) — Не удалось завершить процедуру загрузки компьютера три раза подряд из-за одинаковой ошибки (информацию о получении помощи смотрите в разделе «Обращение в компанию Dell» на стр. [58](#page-57-0)).

CMOS checksum error (Ошибка контрольной суммы CMOS) — Возможно, неисправна материнская плата или на исходе заряд батарейки часов истинного времени. Замените батарейку. (Дополнительную информацию смотрите в Руководстве по технологиям Dell на жестком диске компьютера или на веб-узле технической поддержки компании Dell по адресу support.dell.com, или же в разделе «Обращение в компанию Dell» на стр. [58](#page-57-0)).

Hard-disk (HDD) drive failure (Отказ жесткого диска) — Возможный сбой жесткого диска во время самотестирования жесткого диска при включении питания (информацию о получении помощи смотрите в разделе «Обращение в компанию Dell» на стр. [58](#page-57-0)).

Hard-disk (HDD) drive read failure (Ошибка чтения жесткого диска) — Возможный сбой жесткого диска во время проверки жесткого диска при загрузке (информацию о получении помощи смотрите в разделе «Обращение в компанию Dell» на стр. [58](#page-57-0)).

Keyboard failure (Отказ клавиатуры) — Отказ клавиатуры или отсоединение кабеля.

### No boot device available (Нет загрузочных устройств) — Отсутствует загрузочный раздел на жестком диске, отсоединился разъем жесткого диска или отсутствует загрузочное устройство.

• Если загрузочным устройством является жесткий диск, убедитесь, что его разъем подсоединен, а сам диск правильно установлен и разбит на разделы как загрузочное устройство.

• Войлите в программу настройки системы и проверьте правильность информации о последовательности загрузки (смотрите Руковолство по технологиям Dell на жестком лиске компьютера или на веб-узле технической поллержки компании Dell по annecy support.dell.com).

### No timer tick interrupt (OTCVTCTBVeT прерывание от таймера) — Возможно. неисправна микросхема на системной плате или сама системная плата (информацию о получении помощи смотрите в разлеле «Обращение в компанию Dell» на стр. 58).

USB over current error (Ошибка из-за перегрузки устройства USB) — Отсоедините устройство USB. Для нормальной работы устройства USB требуется более мощный источник питания. Используйте внешний источник питания для подключения устройства USB или же, если в устройстве имеются два кабеля USB, подсоедините оба кабеля.

NOTICE - Hard Drive SELE MONITORING SYSTEM has reported that a parameter has exceeded its normal operating range. Dell recommends that vou back up vour data regulariv. A parameter out of range may or may not indicate a potential hard drive problem (ВНИМАНИЕ! СИСТЕМОЙ САМОКОНТРОЛЯ жесткого диска обнаружен выход параметра за пределы обычного рабочего диапазона. Компания Dell рекомендует регулярно выполнять резервное копирование данных. Параметр, выходящий за пределы диапазона, может свидетельствовать (но не обязательно свидетельствует) о возможной неполадке жесткого диска) - Ошибка S.M.A.R.T. возможный отказ жесткого диска. Эту функцию МОЖНО ВКЛЮЧИТЬ ИЛИ ОТКЛЮЧИТЬ В НАСТРОЙКАХ BIOS (информацию о получении помощи смотрите в разделе «Обращение в компанию Dell» на стр. 58).

# <span id="page-38-1"></span>Средство устранения неполадок оборудования

Если во время настройки операционной системы не обнаружено или обнаружено, но неправильно конфигурировано какое-либо устройство, то для устранения ошибок несовместимости можно воспользоваться

### средством устранения неполадок оборудования.

Чтобы запустить средство устранения неполадок оборудования, выполните следующее.

- **1.** Нажмите кнопку «Пуск», а затем нажмите Справка и поддержка.
- **2.** Введите в поле поиска устранение неполадок оборудования и нажмите клавишу <Enter>, чтобы запустить поиск.
- **3.** В результатах поиска выберите пункт, точнее всего описывающий неполадку, и выполните остальные шаги по ее поиску и устранению.

# <span id="page-38-0"></span>Dell Diagnostics

При возникновении неполадок компьютера выполните проверки, описанные в разделе «Зависания и неполадки программного обеспечения» на стр. [32,](#page-31-0) и запустите диагностическую программу Dell Diagnostics, прежде чем обращаться за консультацией в службу технической поддержки компании Dell (смотрите раздел «Обращение в компанию Dell» на стр. [58](#page-57-0)).

Перед началом работы рекомендуется распечатать процедуры из этого раздела.

- <u>U</u> ПРИМЕЧАНИЕ. Программа Dell Diagnostics работает только на компьютерах марки Dell.
- ПРИМЕЧАНИЕ. Диск Drivers and Utilities (Драйверы и утилиты) является дополнительным и может не поставляться с компьютером.

Чтобы просмотреть информацию о конфигурации компьютера и убедиться, что устройство, которое вы хотите проверить, отображается в программе настройки системы и является активным. Смотрите раздел «Программа настройки системы» в Руководстве по технологиям Dell.

Запустите программу Dell Diagnostics с жесткого диска или с диска Drivers and Utilities (Драйверы и утилиты).

### Запуск программы Dell Diagnostics с жесткого диска

Программа Dell Diagnostics находится в скрытом разделе с диагностической утилитой на жестком диске.

ПРИМЕЧАНИЕ. Если на дисплее компьютера отсутствует изображение, смотрите раздел «Обращение в компанию Dell» на стр. [58](#page-57-0).

**1.** Убедитесь, что компьютер подключен к заведомо исправной электрической розетке.

- **2.** Включите (или перезапустите) компьютер.
- **3.** При появлении логотипа DELL™ сразу нажмите клавишу <F12>. Выберите Diagnostics (Диагностика) из меню загрузки и нажмите клавишу <Enter>.
- ПРИМЕЧАНИЕ. Если вы не успели нажать эту клавишу и появился логотип операционной системы, дождитесь появления рабочего стола Microsoft® Windows®, затем выключите компьютер и повторите попытку.
- ПРИМЕЧАНИЕ. Если появится сообщение о том, что раздел с диагностической утилитой не был найден, запустите программу Dell Diagnostics с диска Drivers and Utilities (Драйверы и утилиты).
- **4.** Нажмите любую клавишу, чтобы запустить программу Dell Diagnostics из раздела с диагностической утилитой на жестком диске.

### Запуск программы Dell Diagnostics с диска Drivers and Utilities (Драйверы и утилиты)

- И ПРИМЕЧАНИЕ. В компьютере может отсутствовать оптический дисковод. Используйте внешний оптический дисковод или любое внешнее запоминающее устройство для выполнения процедур. связанных с дисками.
- 1. Вставьте диск Drivers and Utilities (Драйверы и утилиты).
- 2. Выключите компьютер и снова его включите. При появлении логотипа DELL сразу нажмите клавишу <F2>.
- И ПРИМЕЧАНИЕ. Если вы не успели нажать эту клавишу и появился логотип операционной системы, дождитесь появления рабочего стола Microsoft® Windows®, затем выключите компьютер и повторите попытку.
- И ПРИМЕЧАНИЕ. Последующие шаги изменяют последовательность загрузки только на один раз. При следующем запуске компьютер загружается

с устройств в том порялке, который указан в программе настройки системы.

- 3. При появлении списка загрузочных устройств выделите CD/DVD/CD-RW и нажмите клавишу <Enter>.
- 4. Выберите из появившегося меню пункт Boot from CD-ROM (Загрузить с диска CD-ROM) и нажмите клавишу <Enter>.
- 5. Ввелите «1», чтобы запустить меню компакт-диска, и нажмите для продолжения клавишу <Enter>.
- 6. В нумерованном списке выберите Run the 32 Bit Dell Diagnostics (Запуск 32-разрядной программы Dell Diagnostics). Если в списке указаны несколько версий, выберите версию, соответствующую вашему компьютеру.
- 7. При появлении экрана Main Menu (Главное меню) программы Dell Diagnostics выберите проверку, которую хотите выполнить.

# <span id="page-41-0"></span>Восстановление операционной системы

Ниже перечислены способы восстановления операционной системы.

- Функция восстановления системы приводит операционную систему компьютера в предыдущее состояние, не влияя при этом на файлы данных. Используйте функцию восстановления системы как первоочередное средство восстановления операционной системы и сохранения файлов данных.
- Функция восстановления заводского образа диска Dell Factory Image Restore восстанавливает работоспособное состояние жесткого диска на момент приобретения компьютера. При выполнении этой процедуры полностью удаляются все данные на жестком диске, включая все приложения, установленные после приобретения компьютера. Используйте утилиту восстановления заводского образа диска компьютера Dell, только если не удалось

устранить неполадки операционной системы с помощью функции восстановления системы.

• Если в комплект поставки компьютера входит диск Operating System (Операционная система), можете воспользоваться им для восстановления операционной системы. Однако следует помнить, что использование диска Operating System (Операционная система) также приводит к удалению всех данных на жестком диске. Используйте этот диск только в том случае, если не удалось устранить неполадки операционной системы с помощью функции восстановления системы.

# <span id="page-42-0"></span>Восстановление системы

Операционные системы Windows имеют функцию восстановления системы, которая позволяет восстановить прежнее работоспособное состояние операционной системы компьютера (не затрагивая при этом файлы ланных), если изменения в оборуловании, программном обеспечении или лругих параметрах системы нарушили стабильную работу компьютера. Все изменения, вносимые функцией восстановления системы, являются полностью обратимыми.

ВНИМАНИЕ. Регулярно делайте резервные копии файлов данных. Функция восстановления системы не отслеживает изменения в файлах данных и не восстанавливает эти файлы.

И ПРИМЕЧАНИЕ. В этом документе описаны процедуры для вида Windows по умолчанию. Они могут не действовать. если на компьютере Dell™ выбран классический вид Windows.

### Запуск функции восстановления системы **R Windows Vista**

1. Нажмите Пуск $\bigoplus$ .

- 2. В поле Начать поиск введите Восстановление системы и нажмите клавишу <Enter>.
- ПРИМЕЧАНИЕ. Может открыться  $\mathscr{M}$ окно Контроль учетных записей пользователей. Если вы работаете в системе в качестве администратора. нажмите Продолжить: в противном случае обратитесь к администратору, чтобы продолжить работу.
- 3. Нажмите кнопку Далее и следуйте инструкциям на экране.

Если устранить неполадку с помощью функции восстановления системы не уластся, можно отменить последнее восстановление системы.

### Запуск функции восстановления системы в Windows XP

- **1.** Нажмите Пуск→ Все программы→ Стандартные→ Служебные→ Восстановление системы.
- **2.** На экране приветствия нажмите кнопку Далее.
- **3.** Следуйте инструкциям на экране.

### Отмена последнего восстановления системы в Windows Vista

- ПРИМЕЧАНИЕ. Перед отменой последнего восстановления системы сохраните и закройте все открытые файлы и выйдите из всех программ. Не изменяйте, не открывайте и не удаляйте никакие файлы и программы до завершения восстановления системы.
- 1. Нажмите Пуск <sup>...</sup>
- **2.** В поле Начать поиск введите

восстановление системы и нажмите клавишу <Enter>.

**3.** Нажмите кнопку Отменить последнее восстановление, затем нажмите кнопку Далее.

### Отмена последнего восстановления системы в Windows XP

- ПРИМЕЧАНИЕ. Перед отменой последнего восстановления системы сохраните и закройте все открытые файлы и выйдите из всех программ. Не изменяйте, не открывайте и не удаляйте никакие файлы и программы до завершения восстановления системы.
- 1. Нажмите Пуск→ Все программы→ Стандартные→ Служебные→ Восстановление системы.
- **2.** На экране приветствия выберите Отменить последнее восстановление, а затем нажмите кнопку Далее.
- **3.** Следуйте инструкциям на экране.

# Использование утилиты Dell**™** PC Restore в Windows XP

- ВНИМАНИЕ. При использовании утилиты восстановления Dell PC Restore безвозвратно стираются все данные на жестком диске и удаляются все программы и драйверы, установленные после приобретения компьютера. По возможности сделайте резервную копию данных перед использованием этой утилиты. Используйте утилиту восстановления PC Restore, только если не удалось устранить неполадки операционной системы с помощью функции восстановления системы.
- **И ПРИМЕЧАНИЕ.** Утилита восстановления Dell PC Restore от компании Symantec и утилита восстановления заводского образа жесткого диска компьютера Dell могут быть недоступны в некоторых странах или на определенных компьютерах.

Использовать утилиту восстановления Dell PC Restore для восстановления операционной системы следует только в самом крайнем случае. Эта утилита восстанавливает работоспособное состояние жесткого диска на момент приобретения компьютера. Все программы и файлы, добавленные после приобретения компьютера (включая файлы данных), безвозвратно удаляются с жесткого диска. Файлами данных являются документы, электронные таблицы, сообщения электронной почты, цифровые фотографии, музыкальные файлы и т.д. По возможности сделайте резервную копию всех данных перед использованием утилиты восстановления PC Restore.

Использование утилиты PC Restore:

**1.** Включите компьютер.

Во время процесса загрузки в верхней части экрана появится синяя полоска с надписью www.dell.com.

**2.** Сразу после появления синей полоски нажмите клавиши <Ctrl><F11>. Если вы не успели вовремя нажать клавиши <Ctrl><F11>, дождитесь окончания загрузки и снова перезапустите компьютер.

### ВНИМАНИЕ. Чтобы отказаться от дальнейшей работы с утилитой PC Restore, нажмите кнопку Reboot (Перезагрузка).

**3.** Нажмите Восстановить, а затем нажмите Подтвердить.

Для завершения процесса восстановления требуется примерно 6-10 минут.

- **4.** При появлении запроса нажмите Готово, чтобы перезагрузить компьютер.
- ПРИМЕЧАНИЕ. Не выключайте компьютер вручную. Нажмите Готово и дождитесь завершения процесса перезагрузки компьютера.
- **5.** При появлении запроса нажмите Да. Компьютер перезагрузится. Так как компьютер приведен в первоначальное рабочее состояние, появятся те же экраны (например, Лицензионное соглашение конечного пользователя), что и при первом включении.
- **6.** Нажмите кнопку Далее.

Появится экран «Восстановление системы» и будет выполнена перезагрузка компьютера.

После перезагрузки компьютера нажмите OK.

# <span id="page-46-0"></span>Утилита восстановления заводского образа диска Dell Factory Image Restore

- ВНИМАНИЕ. При использовании утилиты восстановления заводского образа диска компьютера Dell безвозвратно стираются все данные на жестком диске и удаляются все программы и драйверы, установленные после приобретения компьютера. По возможности сделайте резервную копию данных перед использованием этой утилиты. Используйте утилиту восстановления заводского образа диска компьютера Dell, только если не удалось устранить неполадки операционной системы с помощью функции восстановления системы.
- ПРИМЕЧАНИЕ. Утилита восстановления  $\mathscr N$ заводского образа жесткого диска компьютера Dell может быть недоступна в некоторых странах или на определенных компьютерах.

Использовать утилиту восстановления резервного образа жесткого диска компьютера Dell для восстановления операционной системы следует только в самом крайнем случае. Эта утилита восстанавливает работоспособное состояние жесткого диска на момент приобретения компьютера. Все программы и файлы, добавленные после приобретения компьютера (включая файлы данных), безвозвратно удаляются с жесткого диска. Файлами данных являются документы, электронные таблицы, сообщения электронной почты, цифровые фотографии, музыкальные файлы и т.д. По возможности сделайте резервную копию всех данных перед использованием утилиты восстановления заводского образа диска.

### Утилита восстановления заводского образа диска Dell Factory Image Restore

- **1.** Включите компьютер. При появлении на экране логотипа Dell несколько раз нажмите клавишу <F8>, чтобы открылось окно Vista Advanced Boot Options (Дополнительные параметры загрузки Vista).
- **2.** Выберите Восстановление системы.
- **3.** Откроется окно Параметры восстановления системы.
- **4.** Выберите раскладку клавиатуры и нажмите кнопку Далее.
- **5.** Чтобы получить доступ к параметрам восстановления, войдите в систему в качестве локального пользователя. Чтобы получить доступ к командной строке, введите administrator (администратор) в поле Имя пользователя, а затем нажмите OK.
- **6.** Нажмите Dell Factory Image Restore (Восстановление заводского образа диска компьютера Dell). Появится экран приветствия Dell Factory Image Restore (Восстановление заводского образа диска компьютера Dell).
- ПРИМЕЧАНИЕ. В зависимости от конфигурации компьютера вам может понадобиться выбрать Dell Factory Tools (Заводские инструментальные средства Dell), а затем Dell Factory Image Restore (Восстановление заводского образа диска компьютера Dell).
- **7.** Нажмите кнопку Next (Далее). Откроется экран Confirm Data Deletion (Подтверждение удаления данных).
- ПРИМЕЧАНИЕ. Чтобы отказаться от дальнейшей работы с утилитой восстановления заводского образа диска, нажмите кнопку Cancel (Отмена).

**8.** Установите флажок для подтверждения желания продолжить переформатирование жесткого диска и восстановление системного программного обеспечения до заводского состояния, а затем нажмите кнопку Next (Далее).

Начнется процесс восстановления, для завершения которого может потребоваться пять и более минут. После приведения операционной системы и установленных при сборке приложений в то состояние, в котором они были при отгрузке с завода, появится соответствующее сообщение.

**9.** Нажмите Finish (Готово), чтобы перезагрузить систему.

# Переустановка операционной системы

### Перед началом работы

Если в целях устранения проблем с новыми драйверами вы собираетесь переустановить операционную систему Windows, сначала попробуйте использовать стандартную функцию отката драйверов устройств. Если с помощью отката драйвера устройства неполадку устранить не удается, воспользуйтесь функцией восстановления системы, чтобы вернуть операционную систему в то работоспособное состояние, в котором она была до установки нового драйвера устройства. Смотрите раздел «Восстановление системы» на стр. [43](#page-42-0).

ВНИМАНИЕ. Перед установкой сделайте резервные копии всех файлов данных на основном жестком диске. При использовании обычных конфигураций жестких дисков основным является тот жесткий диск, который компьютер обнаруживает первым.

<span id="page-49-0"></span>Для переустановки Windows понадобятся следующие диски:

- диск Dell Operating System (Операционная система компьютера Dell)
- диск Dell Drivers and Utilities (Драйверы и утилиты для компьютера Dell)

ПРИМЕЧАНИЕ. На диске Dell Drivers and Utilities (Драйверы и утилиты для компьютера Dell) содержатся драйверы, которые были установлены во время сборки компьютера. Используйте диск Dell Drivers and Utilities (Драйверы и утилиты для компьютера Dell) для загрузки всех необходимых драйверов. В зависимости от региона, откуда вы заказывали компьютер, или от того, заказывали ли вы диски Dell Drivers and Utilities (Драйверы и утилиты для компьютера Dell) и Operating System (Операционная система), они могут не поставляться с компьютером.

### Переустановка Windows

Процесс переустановки может занять 1-2 часа. После переустановки операционной системы необходимо будет установить драйверы устройств, антивирусные и другие программы.

- ПРИМЕЧАНИЕ. В компьютере может отсутствовать оптический дисковод. Используйте внешний оптический дисковод или любое внешнее запоминающее устройство для выполнения процедур, связанных с дисками.
- **1.** Сохраните и закройте все открытые файлы и выйдите из всех программ.
- **2.** Вставьте диск Operating System (Операционная система).
- **3.** Если появится сообщение Установка Windows, нажмите кнопку Выход.
- **4.** Перезапустите компьютер.
- **5.** При появлении логотипа DELL сразу нажмите клавишу <F2>.
- ПРИМЕЧАНИЕ. Если вы не успели нажать эту клавишу и появился логотип операционной системы, дождитесь появления рабочего стола Microsoft® Windows®, затем выключите компьютер и повторите попытку.
- ПРИМЕЧАНИЕ. Последующие шаги изменяют последовательность загрузки только на один раз. При следующем запуске компьютер загружается с устройств в том порядке, который указан в программе настройки системы.
- **6.** При появлении списка загрузочных устройств выделите CD/DVD/CD-RW Drive (Дисковод CD/DVD/CD-RW) и нажмите клавишу <Enter>.
- **7.** Нажмите любую клавишу, чтобы выбрать Boot from CD-ROM (Загрузка с компактдиска). Для завершения процесса установки следуйте инструкциям на экране.

# <span id="page-51-0"></span>Получение справки

В случае возникновения неполадок в работе компьютера можно предпринять указанные ниже шаги по диагностике и устранению неполадок.

- **1.** Ознакомьтесь с информацией и процедурами по устранению возникшей неполадки компьютера в разделе «Устранение неполадок» на стр. [29.](#page-28-0)
- **2.** Ознакомьтесь с порядком запуска диагностической программы Dell Diagnostics в разделе «Dell Diagnostics» на стр. [39.](#page-38-0)
- **3.** Заполните форму «Диагностическая контрольная таблица» на стр. [57.](#page-56-0)
- **4.** Воспользуйтесь широким набором онлайновых служб на веб-узле технической поддержки компании Dell (support.dell.com), которые предназначены для оказания помощи в установке компонентов и устранении неполадок. Более подробный

перечень онлайновых служб технической поддержки компании Dell смотрите в разделе «Онлайновые службы» на стр. [54](#page-53-0).

- **5.** Если предыдущие шаги не решили проблему, смотрите раздел «Прежде чем позвонить» на стр. [57,](#page-56-1) а затем раздел «Обращение в компанию Dell» на стр. [58](#page-57-0).
- ПРИМЕЧАНИЕ. Чтобы специалисты службы поддержки компании Dell смогли оказать необходимое содействие, звонить в службу поддержки следует с телефона, находящегося рядом с компьютером.
- ПРИМЕЧАНИЕ. Система обслуживания клиентов компании Dell через код экспресс-обслуживания может быть недоступна в некоторых странах.

<span id="page-52-0"></span>Когла автоматическая служба приема звонков компании Dell выласт запрос на ввол кола экспресс-обслуживания, ввелите его, чтобы ваш звонок переалресовали соответствующему специалисту службы технической поллержки. Если вы не знаете кола экспресс-обслуживания. откройте папку Dell Accessories (Сопутствующие средства Dell), дважды шелкните значок Express Service Code (Код экспрессобслуживания) и далее следуйте инструкциям на экране.

И ПРИМЕЧАНИЕ. Некоторые из указанных ниже служб могут быть нелоступны за пределами континентальной части США. Информацию о лоступных службах можно получить в местном прелставительстве КОМПАНИИ DAIL

# Техническая поддержка и обслуживание клиентов

Сотрудники службы технической поддержки компании Dell готовы ответить на ваши вопросы, касающиеся оборудования марки Dell. Персонал службы технической поддержки использует компьютерные методы диагностики. что позволяет быстро и точно отвечать на вопросы клиентов.

Если понадобится обратиться в службу технической поддержки компании Dell. ознакомьтесь с разделом «Прежде чем позвонить» на стр. 57, а затем посмотрите контактные сведения для своего региона или зайдите на веб-узел support.dell.com.

# <span id="page-53-1"></span>DellConnect™

DellConnect – простое средство онлайнового доступа, которое позволяет сотрудникам службы технической поддержки компании Dell получить доступ к вашему компьютеру через широкополосное подключение, провести диагностику возникшей неполадки и устранить ее под вашим наблюдением. Для просмотра дополнительной информации посетите вебузел www.dell.com/DellConnect.

# <span id="page-53-0"></span>Онлайновые службы

Ознакомиться с продуктами и услугами компании Dell можно на следующих веб-узлах:

- • www.dell.com
- www.dell.com/ap (только для стран азиатско-тихоокеанского региона)
- www.dell.com/ip (только для Японии)
- www.euro.dell.com (только для стран Европы)
- www.dell.com/la (для стран Латинской Америки и Карибского бассейна)
- www.dell.ca (только для Канады)

Доступ к службе технической поддержки компании Dell можно получить с помощью следующих веб-узлов и адресов электронной почты:

Веб-узлы службы технической поддержки компании Dell

- • support.dell.com
- support.jp.dell.com (только для Японии)
- support.euro.dell.com (только для стран Европы)

Адреса электронной почты службы технической поддержки компании Dell

- • mobile\_support@us.dell.com
- • support@us.dell.com
- la-techsupport@dell.com (только для стран Латинской Америки и Карибского бассейна)
- apsupport@dell.com (только для стран азиатско-тихоокеанского региона)

<span id="page-54-0"></span>Адреса электронной почты службы маркетинга и отдела продаж компании Dell

- apmarketing@dell.com (только для стран азиатско-тихоокеанского региона)
- sales\_canada@dell.com (только для Канады) Анонимный вход на FTP-сервер

### • ftp.dell.com

При входе в систему укажите в качестве имени пользователя anonymous, а в качестве пароля используйте свой адрес электронной почты.

## Автоматическая система отслеживания заказов

Для проверки статуса любого заказанного продукта Dell можно посетить веб-узел support.dell.com или позвонить в автоматическую систему отслеживания заказов. Вам будет задано несколько вопросов, записанных на магнитофонную ленту, чтобы идентифицировать ваш заказ и выдать информацию о его исполнении. Номер телефона для своего

региона, по которому следует звонить в случае возникновения проблем с заказом, смотрите в разделе «Обращение в компанию Dell» на стр. [58](#page-57-0).

Если при получении заказа возникнут проблемы, например недостающие или незаказанные детали, ошибки в счете и т.д., свяжитесь с компанией Dell для их устранения. Во время звонка держите под рукой счет или упаковочный лист. Номер телефона для своего региона смотрите в разделе «Обращение в компанию Dell» на стр. [58.](#page-57-0)

# Информация о продуктах

Если потребуется получить информацию о других продуктах, которые можно приобрести у компании Dell, или сделать заказ, посетите веб-узел компании Dell по адресу www.dell.com. Номер телефона для своего региона или номер телефона, по которому можно поговорить со специалистом по продажам, смотрите в разделе «Обращение в компанию Dell» на стр. [58](#page-57-0).

# <span id="page-55-0"></span>Возврат изделий для гарантийного ремонта или в счет кредита

Прежде чем возвращать изделия для гарантийного ремонта или в счет кредита, выполните следующие действия.

- **1.** Обратитесь в компанию Dell, чтобы получить номер разрешения на возврат изделия (Return Material Authorization Number), и запишите его на наружной стороне коробки.
- ПРИМЕЧАНИЕ. Номер телефона для своего региона смотрите в разделе «Обращение в компанию Dell» на стр. [58](#page-57-0).
- **2.** Вложите копию счета и письмо с указанием причины возврата.
- **3.** Вложите копию диагностической контрольной таблицы (смотрите раздел «Dell Diagnostics» на стр. [39](#page-38-0)), указав ней выполненные проверки и все сообщения об ошибках, выданные диагностической программой Dell Diagnostics (смотрите раздел «Dell Diagnostics» на стр. [39](#page-38-0)).
- **4.** При возврате изделия в счет кредита включите в посылку дополнительные принадлежности, прилагаемые к изделию (кабели питания, программное обеспечение, руководства и т.д.).
- **5.** Для отправки возвращаемого оборудования используйте фирменную (или аналогичную) упаковку.
- ПРИМЕЧАНИЕ. Доставка производится за счет пользователя. Пользователь также сам должен страховать все возвращаемые изделия и принимать на себя риск потери посылки во время доставки в компанию Dell. Отправка посылок наложенным платежом не разрешается.
- ПРИМЕЧАНИЕ. Посылки, при отправке которых не было выполнено любое из этих требований, не принимаются почтовой службой компании Dell и отсылаются обратно.

## <span id="page-56-2"></span><span id="page-56-1"></span>Прежде чем позвонить

И ПРИМЕЧАНИЕ. Во время звонка будьте готовы сообщить код экспрессобслуживания. С помощью этого кода автоматическая телефонная служба поддержки компании Dell сможет быстро соединить вас с нужным специалистом. Вас могут также попросить сообщить номер метки производителя (расположенной на задней или нижней панели компьютера).

Следует заполнить приведенную ниже диагностическую контрольную таблицу. Перед звонком в службу технической поллержки компании Dell следует включить компьютер и во время разговора находиться рядом с ним. Вас могут попросить ввести некоторые команды. подробно рассказать, что происходит с компьютером при выполнении различных операций, или выполнить другие действия для устранения неполадок, возможные только при непосредственной работе с компьютером. Позаботьтесь о том, чтобы документация на компьютер была пол рукой.

#### <span id="page-56-0"></span>Диагностическая контрольная таблица

- Имя и фамилия:
- Дата заполнения:
- Адрес:
- Телефон:
- Метка произволителя (штрих-кол на залней панели компьютера):
- Код экспресс-обслуживания:
- Номер разрешения на возврат изделия (если таковой был назначен сотрудником службы технической поддержки компании Dell):
- Тип и версия операционной системы:
- Устройства:
- Платы расширения:
- Подключены ли вы к сети? Да/Нет
- Тип сети, версия и используемый сетевой адаптер:
- Установленные программы и их версии:

<span id="page-57-1"></span>Для определения содержимого загрузочных файлов компьютера смотрите документацию к операционной системе. Распечатайте кажлый файл или выпишите его солержимое перел тем, как позвонить в компанию Dell.

- Сообщение об ошибке, звуковой сигнал или код диагностики:
- Описание неполадки и действия. предпринятые для ее устранения:

# <span id="page-57-0"></span>Обращение в компанию Dell

Клиентам из США необхолимо позвонить по номеру 800-WWW-DELL (800-999-3355).

И ПРИМЕЧАНИЕ. При отсутствии действующего подключения к Интернету можно найти контактные сведения в счете на приобретенное изделие. упаковочном листе, накладной или каталоге продукции компании Dell.

Компания Dell прелоставляет несколько вариантов поллержки и обслуживания через Интернет и по телефону. Доступность служб различается в зависимости от страны и типа пролукции, и некоторые службы могут быть нелоступны в вашем регионе.

Порядок обращения в компанию Dell по вопросам сбыта, технической поддержки или обслуживания пользователей описан ниже.

### 1. Посетите веб-узел support.dell.com.

- 2. Выберите свою страну или свой регион в раскрывающемся меню Choose A Country/Region (Выбор страны/региона) в нижней части страницы.
- 3. Щелкните Contact Us (Контакты) с левой стороны страницы.
- 4. Выберите соответствующую службу или ссылку на ресурс технической поддержки. в зависимости от ваших потребностей.
- 5. Выберите удобный для вас способ обращения в компанию Dell.

# <span id="page-58-0"></span>Источники дополнительной информации и ресурсов

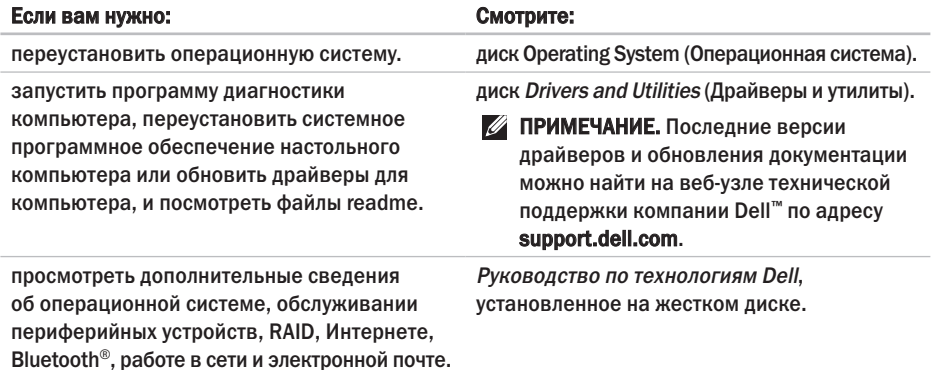

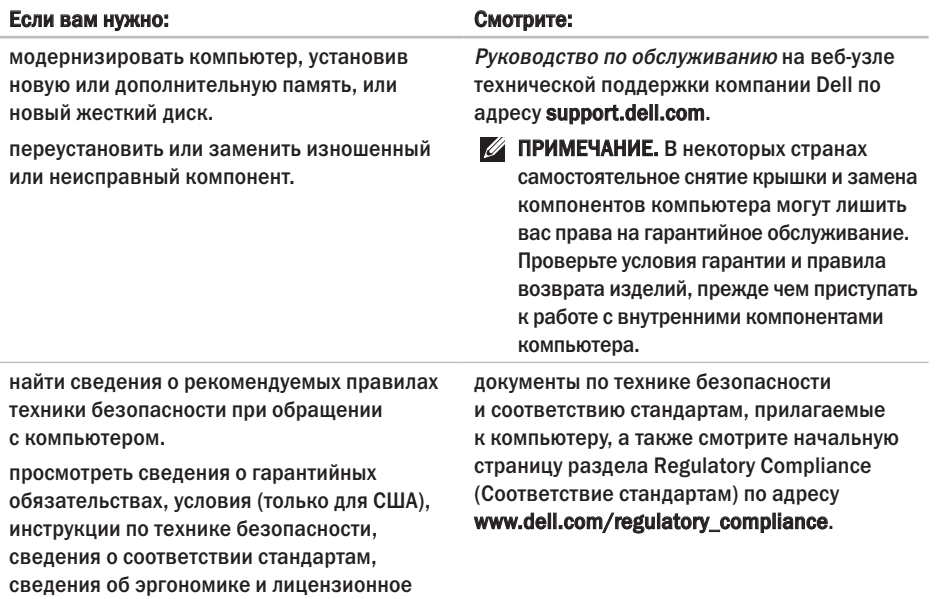

соглашение конечного пользователя.

<span id="page-60-0"></span>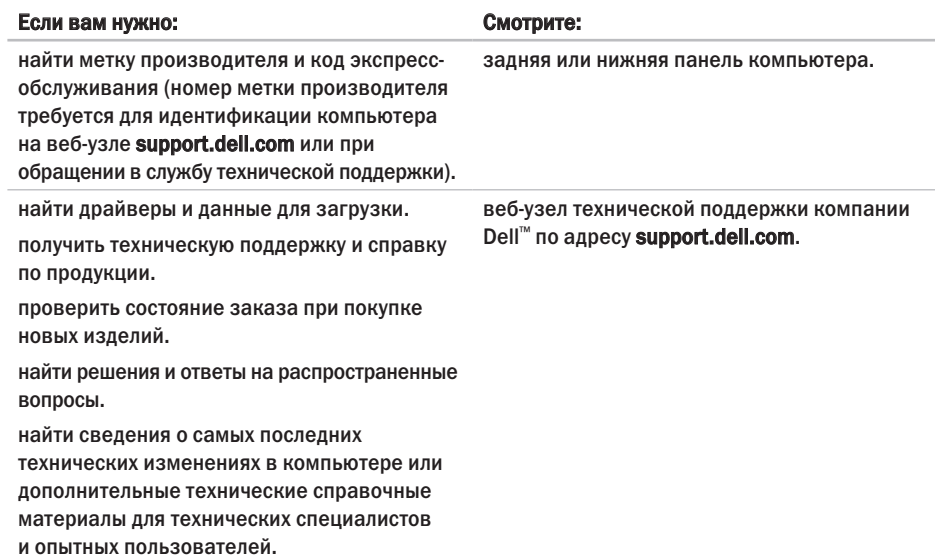

# <span id="page-61-0"></span>Технические характеристики

#### Модель системы

Dell<sup>™</sup> Inspiron<sup>™</sup> Mini 10

В этом разлеле солержатся свеления. которые могут поналобиться лля полготовки компьютера к работе, обновления драйверов и молернизации компьютера.

ПРИМЕЧАНИЕ. Предложения в разных регионах могут отличаться. Для просмотра дополнительной информации о конфигурации компьютера нажмите Пуск→ Справка и поддержка, а затем выберите нужный пункт для просмотра информации о компьютере.

### Процессор

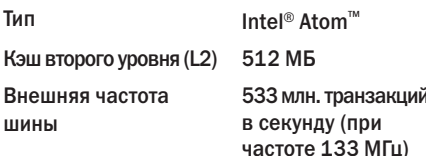

#### Память

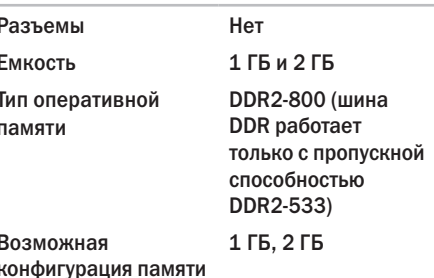

<span id="page-62-0"></span>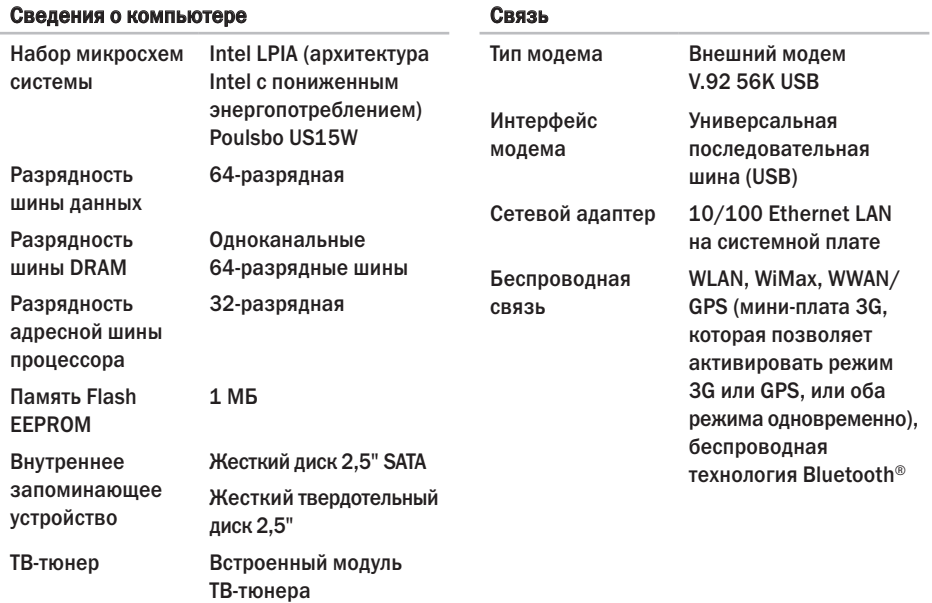

### **Технические характеристики**

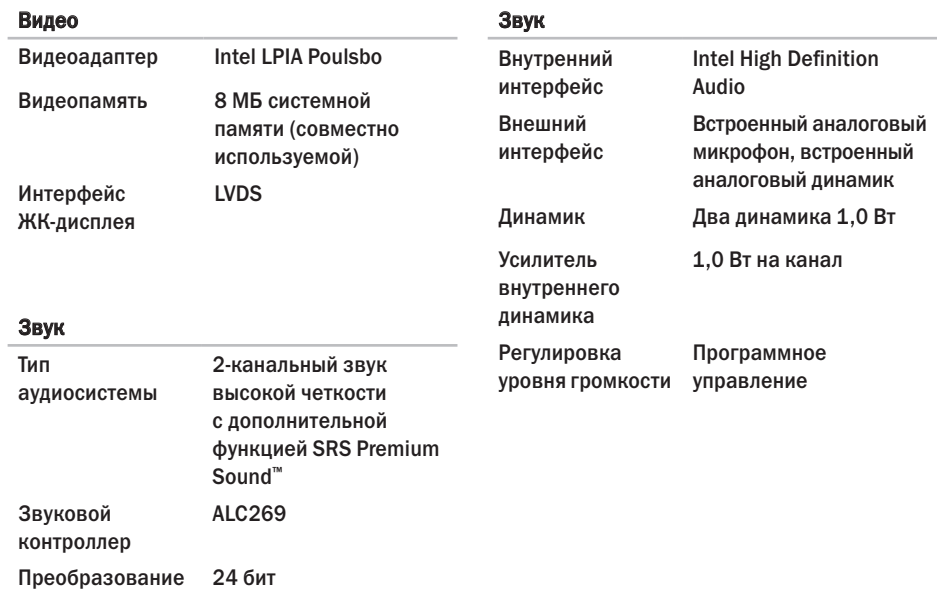

Преобразование стереосигнала (АЦП и ЦАП)

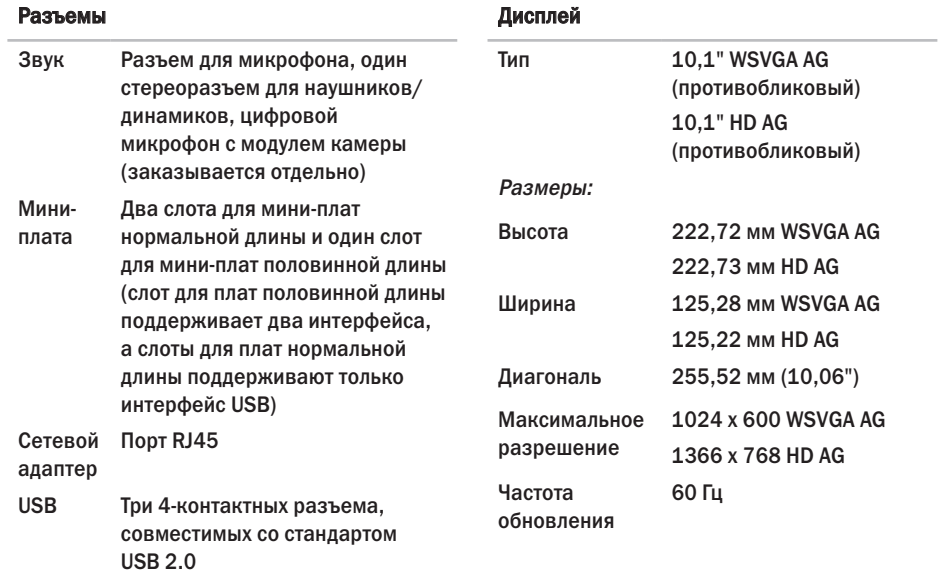

Видео 19-контактный разъем HDMI типа A

### **Технические характеристики**

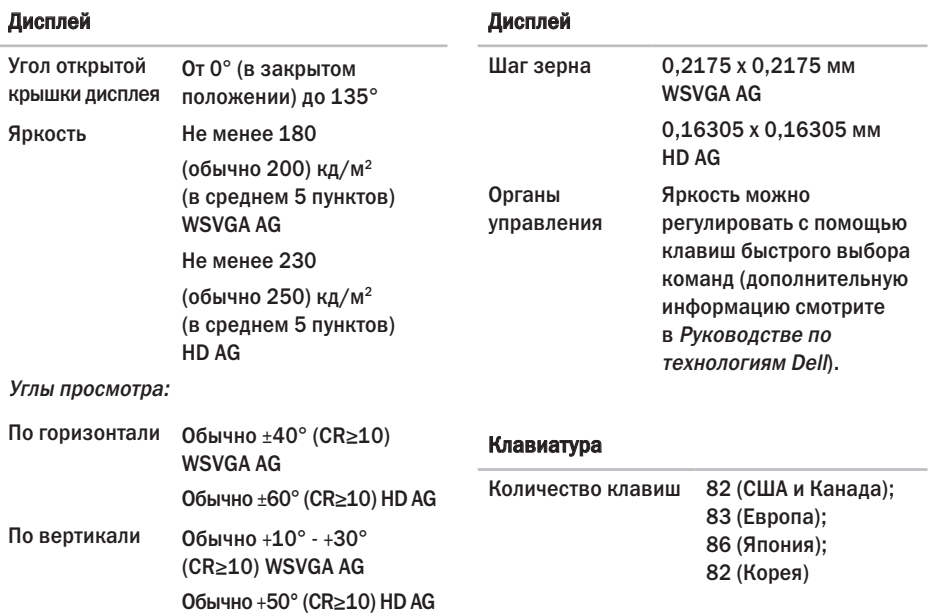

<span id="page-66-0"></span>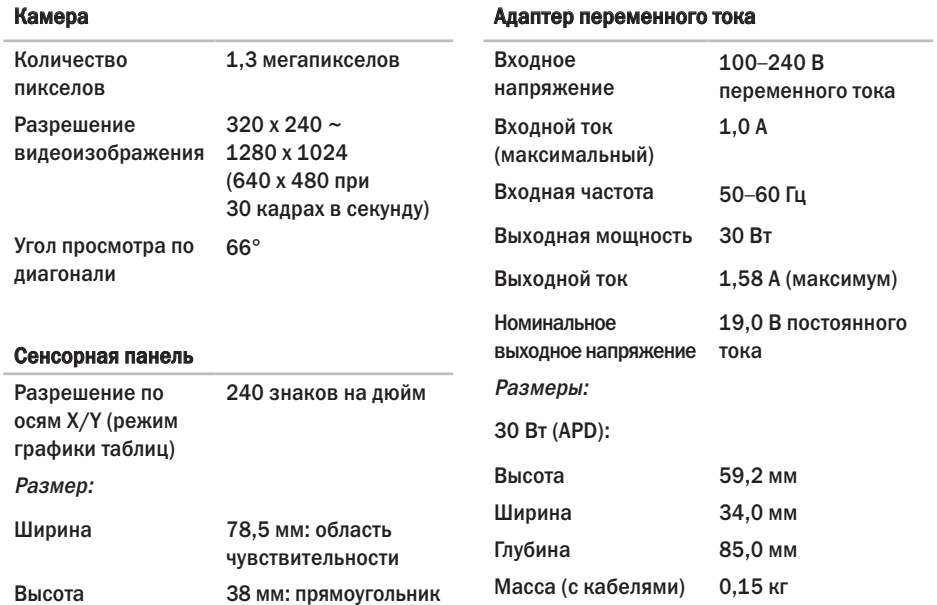

### <span id="page-67-0"></span>**Технические характеристики**

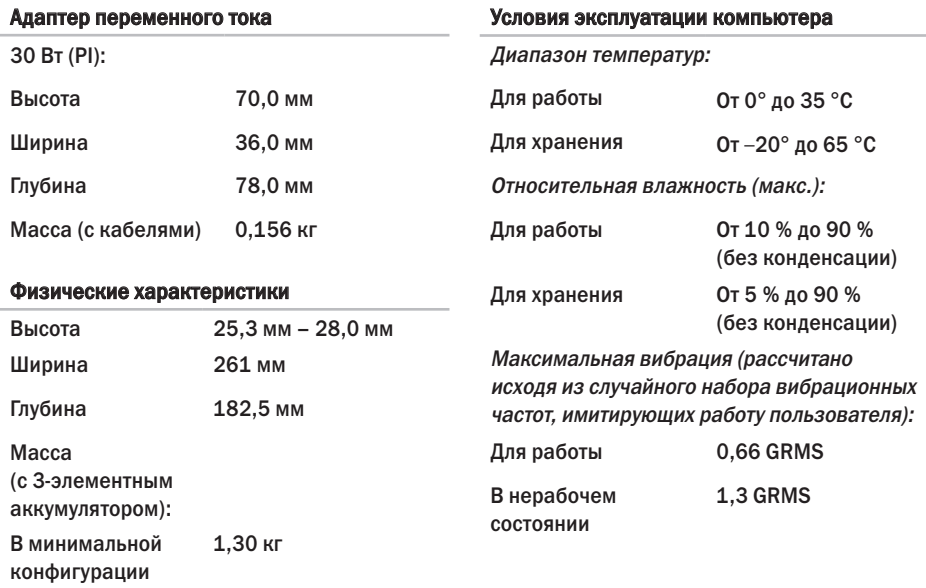

может быть менее

#### Условия эксплуатации компьютера

Максимальная ударная нагрузка (во время работы – измерена с помощью программы Dell Diagnostics, запущенной на жестком диске, при полусинусоиде длиной 2 мс; в нерабочемсостоянии – измерена при припаркованных головках жесткого диска и полусинусоиде длиной 2 мс):

Для работы 110 GRMS В нерабочем состоянии 160 GRMS

# Указатель

DellConnect **[54](#page-53-1)**

# W

D

Windows Vista® мастер совместимости программ **[33](#page-32-0)** переустановка **[50](#page-49-0)** подготовка к работе **[10](#page-9-0)** Windows XP **[34](#page-33-0)** Windows, переустановка **[42](#page-41-0)**

## А

адаптер переменного тока размер и масса **[67,](#page-66-0) [68](#page-67-0)** адреса электронной почты службы технической поддержки **[54](#page-53-1)** адреса электронной почты службы поддержки **[54](#page-53-1)**

# Б

беспроводное сетевое подключение **[29](#page-28-1)**

### В

варианты переустановки системы **[42](#page-41-0)** веб-узел службы технической поддержки компании Dell **[61](#page-60-0)** веб-узлы службы технической поддержки по всему миру **[54](#page-53-1)** вентиляция, обеспечение **[5](#page-4-0)** возвраты в рамках гарантии **[56](#page-55-0)** восстановление заводского образа диска **[47](#page-46-0)** восстановление системы **[42](#page-41-0)** вход на FTP-сервер, анонимный **[55](#page-54-0)**

# Д

данные, резервное копирование **[28](#page-27-0)** диагностическая контрольная таблица **[57](#page-56-2)** драйверы и данные для загрузки **[61](#page-60-0)**

# И

изделия

информация и покупка **[55](#page-54-0)** источники дополнительной информации **[59](#page-58-0)**

# К

компьютер, подготовка к работе **[5](#page-4-0)**

## Н

набор микросхем **[63](#page-62-0)**

настройка

параметры потребления энергии **[27](#page-26-0)** неполадки аппаратных средств

диагностика **[39](#page-38-1)**

неполадки памяти устранение **[32](#page-31-1)** неполадки питания, устранение **[30](#page-29-0)** неполадки программного обеспечения **[32](#page-31-1)** неполадки, устранение **[29](#page-28-1)**

## О

обращение в компанию Dell **[57](#page-56-2)** обращение в компанию Dell через Интернет **[58](#page-57-1)** обслуживание клиентов **[53](#page-52-0)** отправка изделий с целью возврата или ремонта **[56](#page-55-0)**

### П

переустановка Windows **[42](#page-41-0)** повреждение, предотвращение **[5](#page-4-0)** подготовка к работе, перед началом работы **[5](#page-4-0)**

#### **Указатель**

поддержка памяти **[62](#page-61-0)** подключение к Интернету **[10](#page-9-0)** подключение к Интернету **[10](#page-9-0)** поставщик услуг Интернета поставщик услуг Интернета **[10](#page-9-0)** потребление энергии снижение **[27](#page-26-0)** приток воздуха, обеспечение **[5](#page-4-0)** проводная сеть сетевой кабель, подключение **[7](#page-6-0)** программные функциональные возможности **[26](#page-25-0)** процессор **[62](#page-61-0)**

# Р

резервные копии создание **[28](#page-27-0)** ресурсы, дополнительные источники **[59](#page-58-0)**

### С

сетевое подключение исправление **[30](#page-29-0)** сетевые фильтры, использование **[6](#page-5-0)** системные сообщения **[36](#page-35-0)** скорость сетевого подключения проверка **[29](#page-28-1)** служба AutoTech **[55](#page-54-0)** снижение потребления энергии **[27](#page-26-0)** состояние заказа **[55](#page-54-0)** справка получение помощи и поддержки **[52](#page-51-0)** средство устранения неполадок оборудования **[39](#page-38-1)**

### Т

техническая поддержка **[53](#page-52-0)** технические характеристики **[62](#page-61-0)**
Указатель

## $\mathbf{y}$

устранение неполадок 29

утилита восстановления заводского образа диска Dell Factory Image Restore 42

## Ш

шина расширения 63

## Указатель